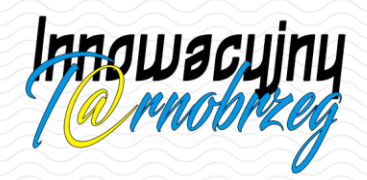

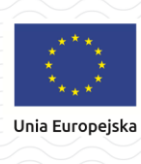

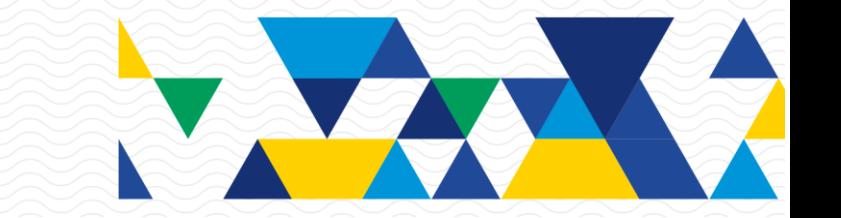

# Rozpoczęcie pracy z LIBRUS Synergia

# <span id="page-0-0"></span>Spis treści

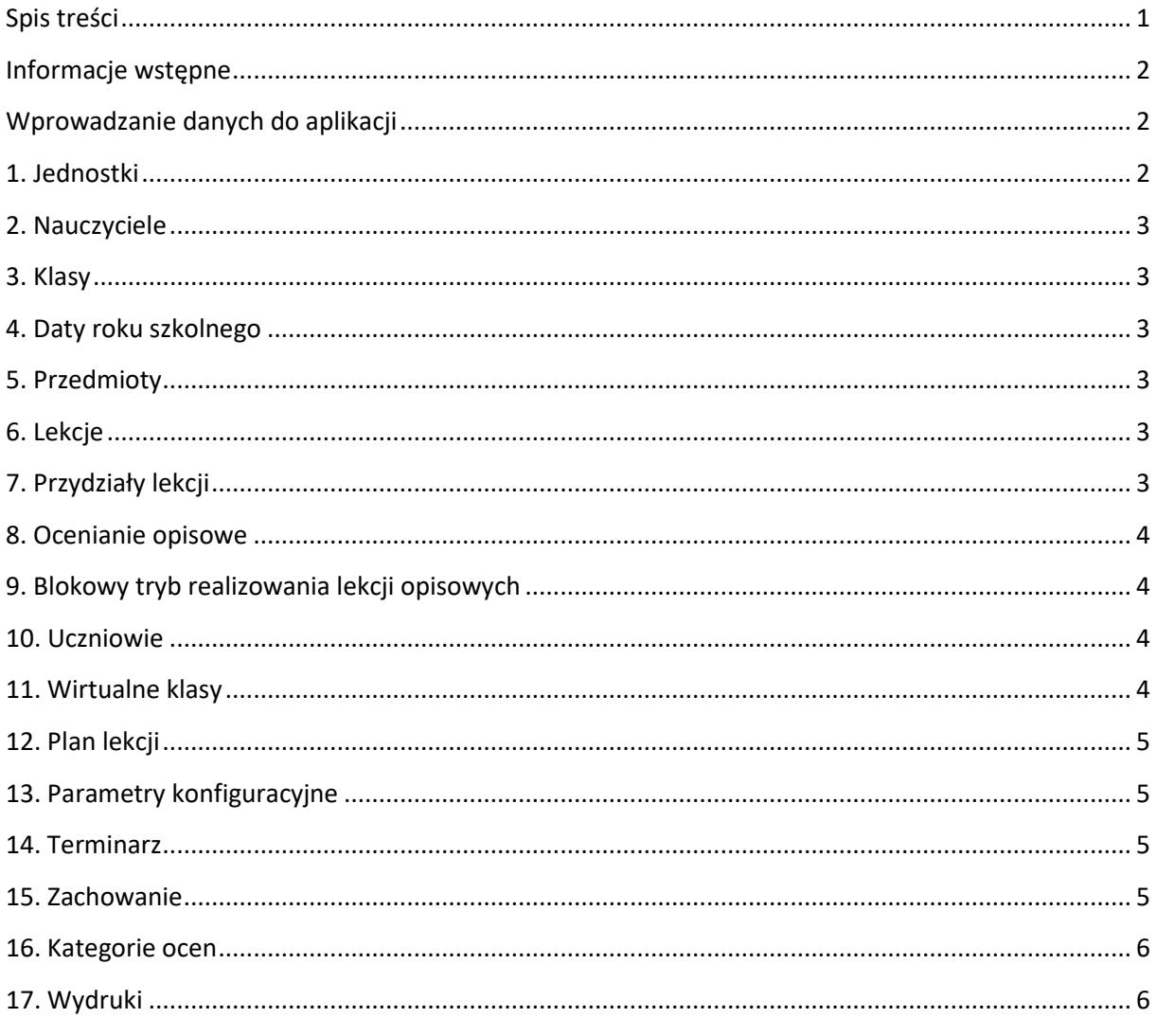

#### Rozpoczęcie pracy z LIBRUS Synergia

str.  $1$ 

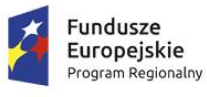

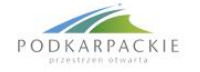

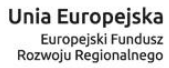

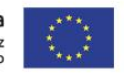

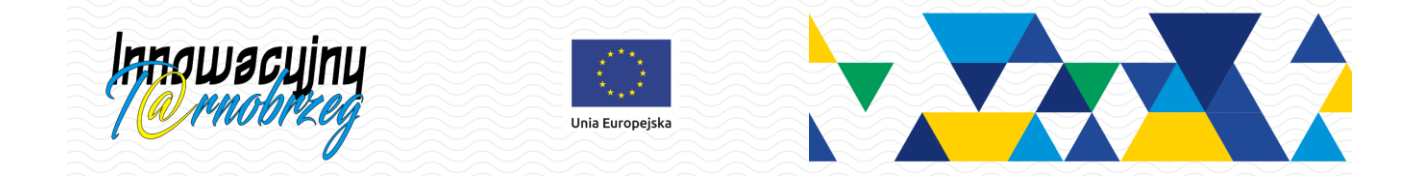

# <span id="page-1-0"></span>Informacje wstępne

Najważniejsze informacje dotyczące struktury organizacyjnej szkoły, takie jak klasy, przedmioty lub dane nauczycieli mogą zostać zaimportowane z kilku dostępnych na rynku aplikacji:

- planu lekcii firmy VULCAN.
- arkusza organizacyjnego firmy VULCAN.

Pliki wyeksportowane za pomocą programu służącego do tworzenia planu lekcji firmy VULCAN zawierają szczegółowy plan dla całej szkoły, który po wykonaniu importu zostanie automatycznie wczytany do LIBRUS Synergii.

Aby zaimportować dane z arkusza oraz planu lekcji w Zintegrowanym systemie zarządzania miastem i oświatą T@rnobrzeg, należy wykonać poniższe czynności:

- 1. wykonać eksport danych w jednym z powyższych programów
- 2. dodać w LIBRUS Synergia nową jednostkę (zgodnie z punktem "1. Jednostki" instrukcji, znajdującej się poniżej)
- 3. jeśli szkoła zamierza korzystać z oceny opisowej, utworzyć konta nauczycieli, dodać klasy oraz włączyć ocenianie opisowe na kontach nauczycieli (zgodnie z punktami 2, 3 i 8 instrukcji, znajdującej się poniżej)
- 4. jeżeli szkoła zamierza korzystać z blokowego trybu realizacji zajęć, dodatkowo włączyć tryb blokowy (zgodnie z punktem 9 instrukcji, znajdującej się poniżej)
- 5. przejść do widoku: **Narzędzia** → **Importy** → **Import planu lekcji** i w kroku **Wybierz plik** należy w pozycji **Wybierz źródło pliku** zaznaczyć **z systemu zintegrowanego** i wskazać na znajdującej się poniżej liście rozwijanej jeden z dostępnych eksportów, a następnie uzupełnić pozostałe dane i kliknąć w przycisk **Dalej**, aby przejść do kolejnych kroków kreatora importu planu lekcji (lista **Wybierz źródło pliku** nie będzie dostępna, jeżeli nie został wcześniej wyeksportowany plik z planu lekcji lub arkusza organizacyjnego firmy VULCAN).

# <span id="page-1-2"></span><span id="page-1-1"></span>Wprowadzanie danych do aplikacji

## 1. Jednostki

Rozpoczynając pracę z systemem, należy przede wszystkim dodać jednostkę szkolną. Aby dodać nową jednostkę należy wybrać z górnego menu: **Organizacja szkoły** → **Jednostki**, a następnie kliknąć w przycisk **Dodaj**. W nowo otwartym oknie należy uzupełnić wszystkie wymagane pola (oznaczone czerwoną kropką) tj. nazwę jednostki, skrót jednostki, typ jednostki, podtyp jednostki oraz liczbę lat nauki. Pola oznaczone zieloną gwiazdką nie są obowiązkowe, ale ich uzupełnienie może być wymagane do skorzystania z niektórych modułów systemu.

#### Rozpoczęcie pracy z LIBRUS Synergia

str. 2

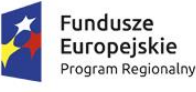

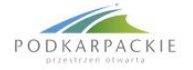

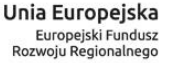

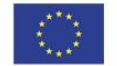

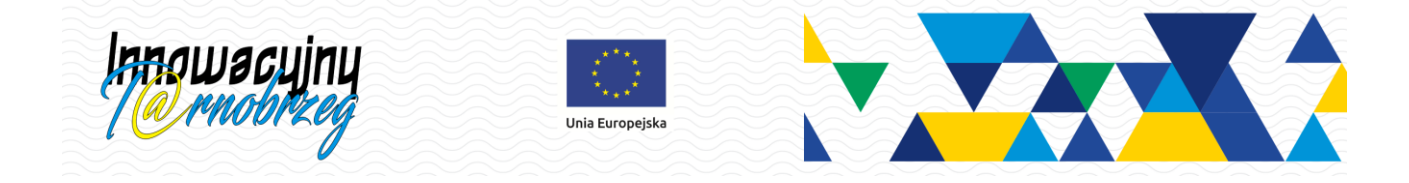

# <span id="page-2-0"></span>2. Nauczyciele

Kolejnym krokiem jest dodanie w systemie pracowników szkoły (nauczycieli, dyrektorów, pedagogów/psychologów itp.) w widoku: **Organizacja szkoły** → **Nauczyciele**. Aby dodać nowego nauczyciela należy kliknąć przycisk **Dodaj** i wypełnić wszystkie obowiązkowe pola oznaczone czerwoną gwiazdką (imię, nazwisko, numer nauczyciela). Zatwierdzenie wprowadzonych danych następuje poprzez kliknięcie w przycisk **Dodaj**.

# <span id="page-2-1"></span>3. Klasy

W widoku: **Organizacja szkoły** → **Klasy** należy wprowadzić do systemu wszystkie klasy (oddziały) szkolne. Aby dodać nową klasę należy kliknąć w przycisk **Dodaj** i wypełnić wszystkie obowiązkowe pola oznaczone symbolem czerwonej gwiazdki, tj. oddział, symbol oddziału, wychowawcę, jednostkę i daty roku szkolnego.

## <span id="page-2-2"></span>4. Daty roku szkolnego

Po dodaniu w systemie klas, należy uzupełnić datę rozpoczęcia roku szkolnego, datę zakończenia I semestru oraz datę zakończenia roku szkolnego. Informacje te należy wprowadzić w widoku: **Ustawienia** → **Konfiguracja** → **Inne opcje** → **Daty roku szkolnego**.

# <span id="page-2-3"></span>5. Przedmioty

Następnie, należy dodać w systemie listę wszystkich realizowanych w szkole przedmiotów. W widoku: **Organizacja szkoły** → **Przedmioty** administrator może zaznaczyć wybrane przedmioty po lewej stronie i kliknąć **Dodaj** lub w tabeli **Dodaj przedmiot** wpisać dane przedmiotu samo-dzielnie. Wprowadzając przedmiot do systemu można oznaczyć go jako pozalekcyjny, dzięki czemu frekwencje z tego przedmiotu nie będą wliczane do statystyk.

## <span id="page-2-4"></span>6. Lekcje

W kolejnym kroku dodane w systemie przedmioty należy połączyć z nauczycielami. Połączenie takie nazwane zostało w LIBRUS Synergii lekcją. Aby dodać lekcje, należy w tabeli **Dodaj lekcję** połączyć nauczyciela z przedmiotem którego uczy. Jeżeli jeden nauczyciel naucza wielu przedmiotów, to czynność należy powtórzyć wielokrotnie. Większą ilość lekcji można wprowadzić do aplikacji, korzystając z przycisku **Dodaj/usuń seryjnie**.

# <span id="page-2-5"></span>7. Przydziały lekcji

W widoku **Organizacja szkoły** → **Przydziel lekcje** należy połączyć utworzone wcześniej lekcje z klasami. W wyniku połączenia powstanie tzw. przydział lekcji. Aby dodać nowy przydział należy w pozycji **Przydziel lekcje***,* wybrać klasę i przedmiot wraz z nauczycielem, a następnie kliknąć przycisk **Dodaj**. Większa ilość przydziałów może zostać dodana poprzez znajdujący się w prawym górnym rogu przycisk **Dodaj/usuń seryjnie**.

#### Rozpoczęcie pracy z LIBRUS Synergia

str. 3

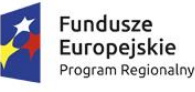

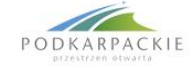

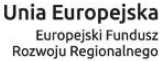

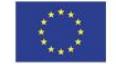

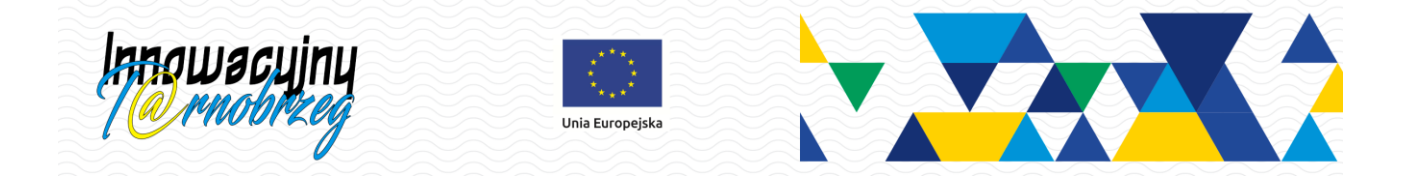

# <span id="page-3-0"></span>8. Ocenianie opisowe

Jeśli szkoła zadecyduje, aby w klasach 1-3 szkoły podstawowej korzystać z oceniania opisowego (zamiast standardowych ocen 1-6), to LIBRUS Synergia daje taką możliwość. Aby umożliwić wychowawcom tych klas wystawianie ocen opisowych, administrator szkoły musi w konfiguracji LIBRUS Synergii, w pozycji: **Ustawienia** → **Konfiguracja** → **Inne opcje** → **Ocena opisowa** włączyć ocenę opisową (poprzez kliknięcie przycisku **Włącz**), a następnie w tabeli **Lista wychowawców klas I-III** odnaleźć wychowawcę klasy i włączyć ocenę opisową na jego koncie, korzystając z przycisku **Włącz**.

# <span id="page-3-1"></span>9. Blokowy tryb realizowania lekcji opisowych

Szkolny administrator LIBRUS Synergii ma możliwość włączenia blokowego trybu realizowania lekcji opisowych w widoku: **Ustawienia** → **Konfiguracja** → **Inne opcje** → **Ocena opisowa** → pozycja **Blokowy tryb realizowania lekcji opisowych**. Po włączeniu tej funkcji, dla wychowawcy klasy 1-3 szkoły podstawowej, który ma włączoną ocenę opisową, automatycznie tworzony jest przydział na przedmiot *Edukacja wczesnoszkolna*.

Podczas dodawania realizacji za pomocą Interfejsu lekcyjnego, nauczyciel może zaznaczyć pole **Blokowa lekcja opisowa**, w wyniku czego pojawi się możliwość wpisania nie tylko tematu dnia, ale również tematów realizowanych na poszczególnych edukacjach (tematy te pojawią się w polu **Realizowane treści**). Niezależnie od tego, czy podczas dodawania lekcji, nauczyciel wybierze jedną konkretną lekcje czy zakres lekcji np. od 1-6, ma on możliwość odnotowania, ile czasu w ramach tej lekcji spędził na realizowaniu poszczególnych kompetencji edukacji i dla każdej z nich ma możliwość wpisania osobnego tematu, podrzędnego w stosunku do tematu dnia. Przykładowo: klasa 1a SP ma w poniedziałek 6 lekcji edukacji wczesnoszkolnej. Nauczyciel uzupełnił temat dnia, a następnie dodając realizację na pierwsze dwie lekcje odnotował, że realizował na nich 25 minut edukacji polonistycznej, 20 minut edukacji muzycznej, 30 minut edukacji plastycznej i 10 minut edukacji społecznej. Oprócz tematu dnia, w każdej z poszczególnych edukacji odnotował temat realizowanych zajęć.

## <span id="page-3-2"></span>10. Uczniowie

Kolejnym krokiem jest wprowadzenie do aplikacji danych uczniów. W widoku: **Organizacja szkoły** → **Uczniowie** należy dodać uczniów pojedynczo, klikając w przycisk **Dodaj ucznia** i uzupełniając wszystkie pola oznaczone czerwoną gwiazdką. Jeżeli szkoła dysponuje listą uczniów zapisaną w pliku w formacie SOU (Standard opisu ucznia), to proces ten można znacznie przyśpieszyć, korzystając z funkcji **Import SOU**, a następnie wskazując plik, zawierający dane uczniów.

# <span id="page-3-3"></span>11. Wirtualne klasy

LIBRUS Synergia wyposażona została w narzędzie umożliwiające stworzenie tzw. wirtualnych klas w widoku: **Organizacja szkoły** → **Wirtualne klasy**. Znajdują one zastosowanie, gdy na jednej z lekcji zachodzi potrzeba podzielenia klasy na grupy, lub stworzenie grup międzyoddziałowych. Przykładowo, w klasach 1A i 1B nauczane są dwa języki: francuski i niemiecki. Część uczniów klas 1A i 1B uczęszcza na francuski, a część na niemiecki. W takim przypadku, nauczyciele uczący tych przedmiotów tworzą dla

#### Rozpoczęcie pracy z LIBRUS Synergia

str. 4

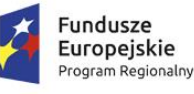

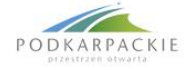

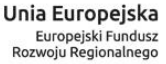

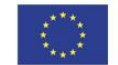

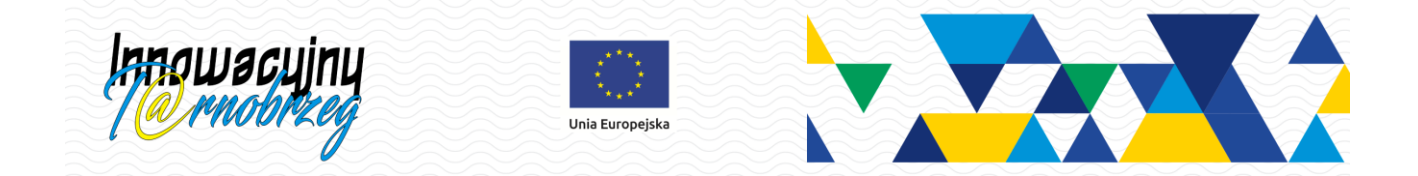

nich wirtualne klasy, do których dodają tylko tych uczniów klasy 1A i 1B, którzy uczęszczają na dany przedmiot.

Klasa wirtualna może zostać utworzona na podstawie ręcznego, samodzielnego dodawania do jej składu uczniów, lub też na podstawie utworzonych wcześniej szablonów, które można następnie wykorzystać przy tworzeniu wielu klas wirtualnych.

# <span id="page-4-0"></span>12. Sale szkolne

W aplikacji mogą zostać skonfigurowane odrębne sale szkolne. Aby dodać nową salę, należy przejść do widoku **Organizacja szkoły** → **Sale szkolne**, a następnie skorzystać z przycisku **Dodaj nową salę** w prawym górnym rogu oraz wprowadzić szczegółowe dane (wymagane pola to: **Nazwa sali** oraz **Numer / skrót sali**). Zaznaczenie pola **Czy sala świetlicowa?** spowoduje uwzględnienie sali w module Świetlica.

## 13. Plan lekcji

Aby dodać plan lekcji dla nauczyciela lub klasy, należy przejść do widoku **Organizacja szkoły** → **Plan lekcji**. W nowym oknie należy wybrać nauczyciela lub klasę, a następnie z listy **Rodzaj widoku** należy wybrać pozycję **przekrojowo**. Lekcje mogą zostać dodane indywidualne, korzystając z przycisku **dodaj**  na określonej godzinie lekcyjnej lub seryjnie, korzystając z przycisku **Dodaj seryjnie**. Aby dodać na planie zajęcia z klasą wirtualną, należy zaznaczyć pole wyboru obok listy lekcji. Klasa wirtualna pojawi się na liście tylko wtedy, gdy w jej składzie będzie znajdowała się przynajmniej jedna osoba. Jeżeli w aplikacji zostały dodane sale szkolne, to dla każdej lekcji można ją wybrać na liście rozwijanej **Sala**.

# <span id="page-4-1"></span>14. Parametry konfiguracyjne

Widok **Ustawienia** → **Konfiguracja** → **Inne opcje** → **Parametry konfiguracyjne** zawiera szczegółową listę ustawień wielu elementów systemu, np. maksymalnej liczby lekcji, uprawnień dla nauczycieli do edycji wirtualnych klas, wyświetlania średnich ocen na kontach rodziców, czy włączenia i konfiguracji funkcji Szczęśliwy numerek.

# <span id="page-4-2"></span>15. Terminarz

Terminarz to funkcja, która umożliwia wprowadzenie do aplikacji LIBRUS Synergia informacji o dniach wolnych szkoły, sprawdzianach czy innych ważnych zdarzeniach. Przed rozpoczęciem pracy z Terminarzem, należy skonfigurować w systemie rodzaje zdarzeń, które będą dostępne dla nauczycieli. Można je wprowadzić w widoku: **Ustawienia** → **Konfiguracja** → **Inne opcje** → **Terminarz**. Po wprowadzeniu powyższych informacji, można przystąpić do pracy z Terminarzem.

## <span id="page-4-3"></span>16. Zachowanie

Zachowanie uczniów można odnotować w aplikacji za pomocą cząstkowych ocen w postaci punktów ujemnych lub dodatnich. Aby nauczyciel mógł korzystać z oceniania punktowego, administrator musi w pierwszej kolejności wprowadzić pulę startową punktów, dodać kategorie ocen punktowych

#### Rozpoczęcie pracy z LIBRUS Synergia

str. 5

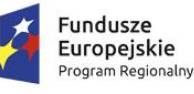

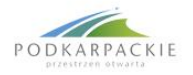

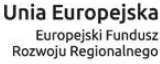

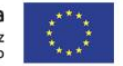

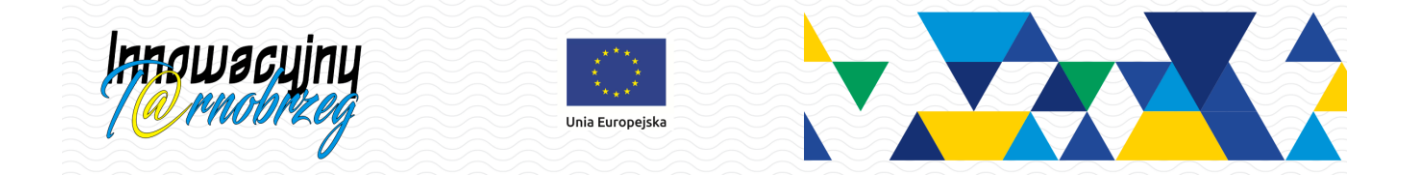

i przyporządkować dla każdej odpowiedni przedział punktów. Funkcje te znajdują się w widoku: **Ustawienia** → **Konfiguracja** → **Inne opcje** → **Zachowanie**.

#### <span id="page-5-0"></span>17. Kategorie ocen

Przed dodaniem uczniowi oceny, należy wprowadzić w systemie kategorie, z którymi oceny te będą przydzielane. Kategorie mogą zostać dodane w widoku **Ustawienia** → **Kategorie ocen** na koncie administratora (będą wówczas miały zasięg globalny) i na koncie nauczyciela (dostępne tylko na koncie tego nauczyciela). W systemie przewidziano kilka kategorii stałych, których nie można usunąć.

#### <span id="page-5-1"></span>18. Wydruki

Widok **Narzędzia** → **Wydruki** zawiera listę najczęściej wykorzystywanych wydruków, przydatnych dla nauczycieli i rodziców, np. listę ocen na zebranie z rodzicami, listy uczniów czy podsumowanie klasyfikacji.

Szczegółowy opis wszystkich powyższych widoków można znaleźć w Pomocy, dostępnej po kliknięciu w przycisk **Pomoc** w górnym menu LIBRUS Synergii.

#### Rozpoczęcie pracy z LIBRUS Synergia

str. 6

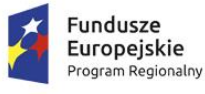

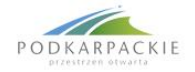

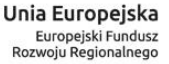

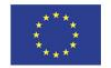